## **CITY OF MERCER ISLAND**

**COMMUNITY PLANNING & DEVELOPMENT**

9611 SE 36TH STREET | MERCER ISLAND, WA 98040 PHONE: 206.275.7605 | [www.mercer](http://www.mercerisland.gov)island.gov

## **READING AND REPLYING TO MIePLAN COMMENTS**

## **HOW TO READ AND REPLY TO CORRECTION COMMENTS ON YOUR REVIEW PDF**

- 1. Click on the link that you received in the correction email. It will be in the format similar to this: [https://mieplan.mercergov.org/adobe/ePlan/~CurrentSharedReviews/####-###-SUB#-](https://mieplan.mercergov.org/adobe/ePlan/%7ECurrentSharedReviews/##) [PLANS\\_review.pdf](https://mieplan.mercergov.org/adobe/ePlan/%7ECurrentSharedReviews/##)
- 2. After you click on the link, you may see a dialog box that asks for your credentials (unless you have already clicked the "Remember my credentials" check box). Here you will enter "eguest@mercergov.org" as your user name, and "@mercer123" for the password. Correctly entering this information gives you access to the file.

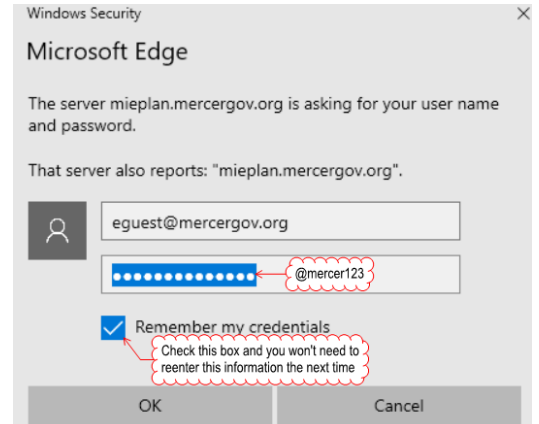

- 3. After you log in, your browser will display the pdf. **Most** browsers will not show any comments.
- 4. Download the file to your computer. The method for downloading a file differs between the browsers—some will have the Save option in the menu, others by right clicking, and others by moving the mouse to the bottom portion of the screen.
- 5. Open the file in **Adobe Reader or Acrobat**. You **must** use an Adobe product to view and respond to the comments. A link to a free download of Adobe reader is located [here](https://get.adobe.com/reader/)

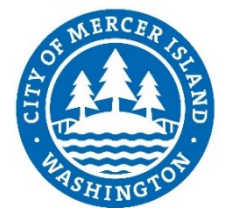

6. If this is your first time using an Adobe shared review, you will need to provide some basic information that will identify you to the other reviewers and shared review invitees. This information will only need to be completed once and is stored in the program preferences. However, you can change it at a later date if you need to.

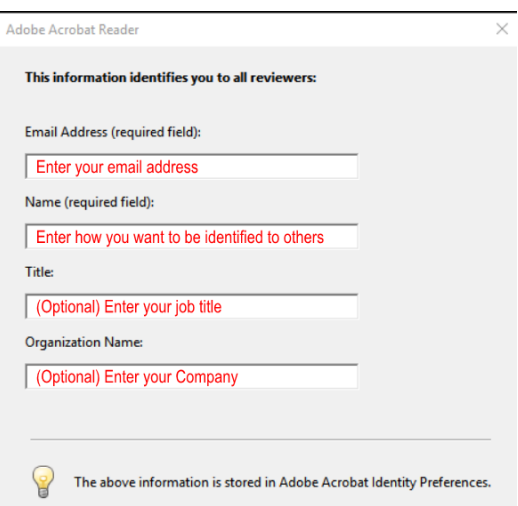

Cancel

7. The first time you open a shared review file, you will need to provide your credentials again. This gives Acrobat or Reader permission to access and update the drawing file on the Mercer Island server.

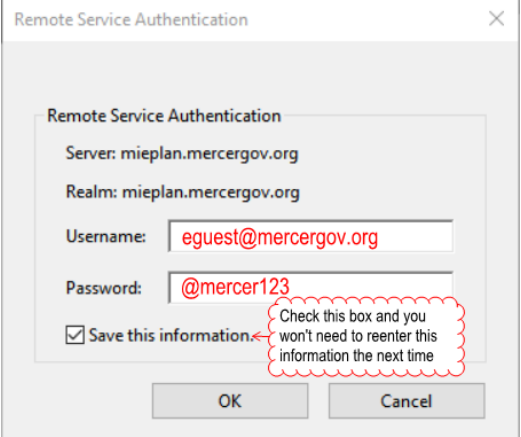

8. The comments should appear on the right hand side of the pdf. You can click "Check for New Comments" in the yellow bar to ensure you have all of the comments.

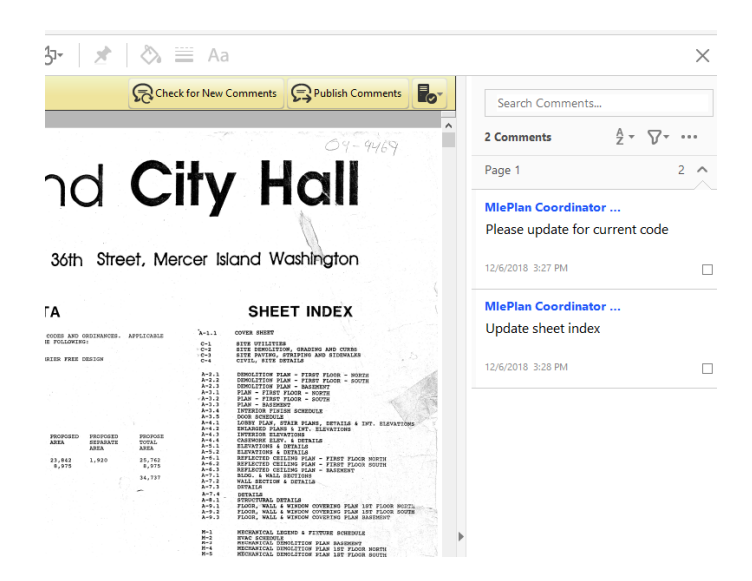

9. You must reply to each of the published correction comments. Move your pointer over the comment on the right pane, click on it, select reply, and type your reply in the dialog box that opens.

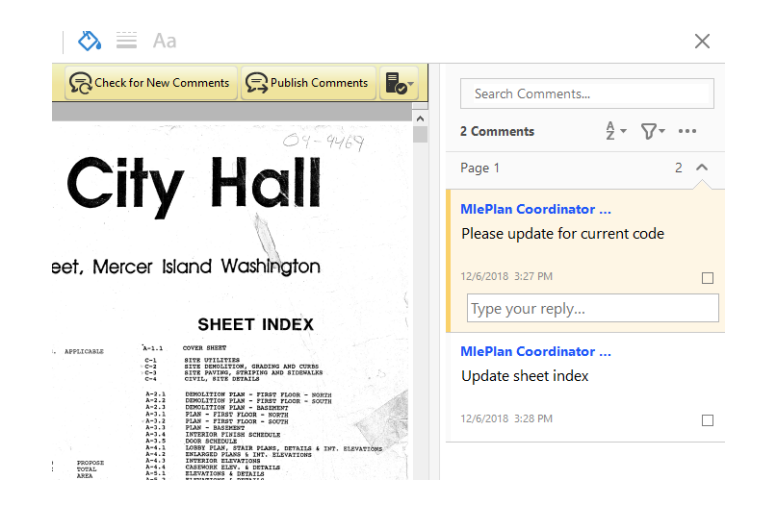

10. You can publish your comments at any time by clicking "Publish Comments" in the top yellow bar. The other reviewers will then be able to see them. If you're not ready to make public your replies, you can save a "draft" by quitting the program and selecting "save as a draft".

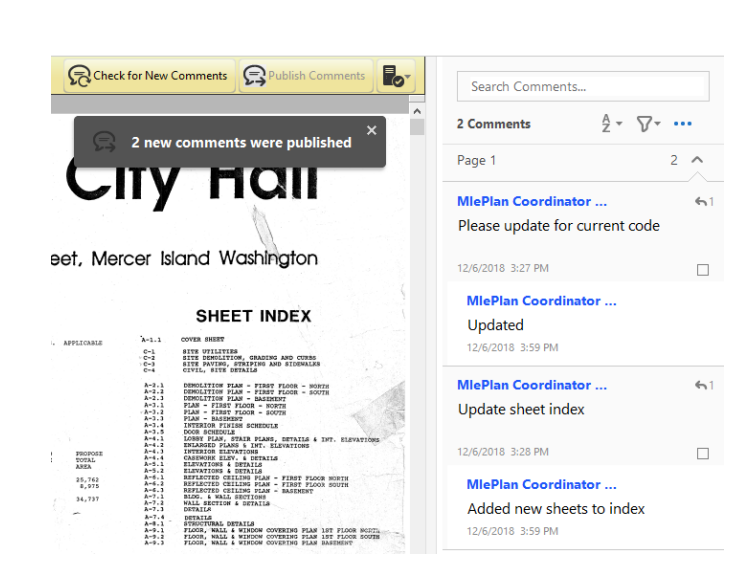

If you are having problems or need help, please contact Community Planning & Development at 206.275.7605.